# **技成培训网直播班级课教学资料**

## 变频器调试训练任务指导书

(电工到 PLC 入门班级课)

i.

20210910-4

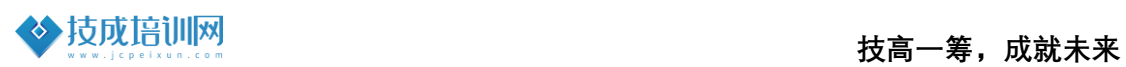

## **第四节《ABB 变频器端子运行任务训练》**

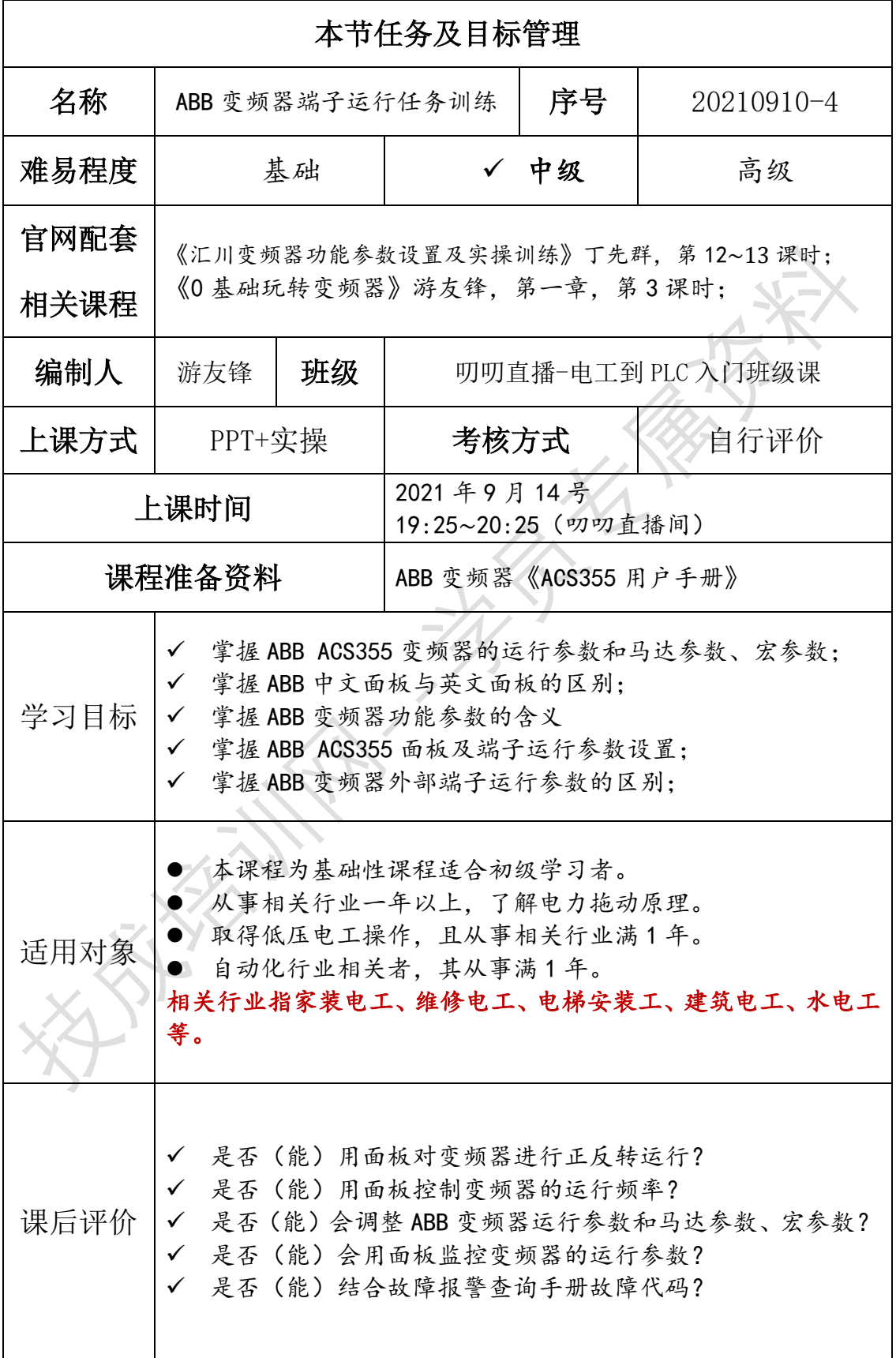

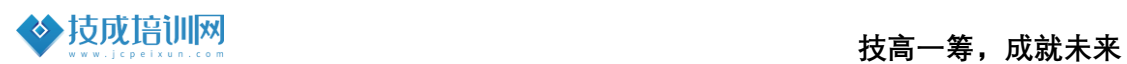

#### 一、ABB ACS355 变频器硬件介绍

ACS355 是一种用来控制交流异步感应电机和永磁同步电机的变频器。它可 以安装到墙上或柜体中。功率范围从 0.37KW-22KW 的范围区间。在小型负载以 及控制同步电机的领域使用非常广泛。

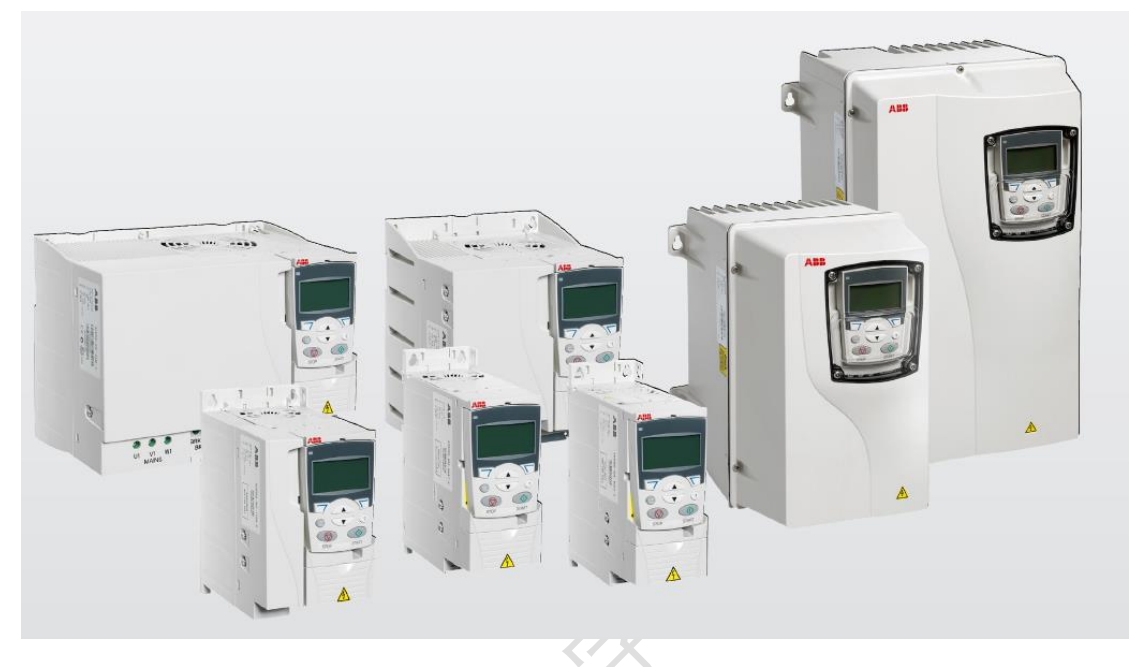

#### ACS355 变频器外观图

#### ■ 产品的概述

变频器在选型时不仅仅根据功率选择,还需要根据变频器所对应的尺寸来 进行选型。因为合适大小的尺寸既可以节约柜体空间也可以有效的散热。在 ABB ACS355 变频器的外形尺寸分为三种安装方式分别为柜体安装式(IP20/UL 开放式)合计有 5 个外形尺寸、壁挂式传动(NEMA1/UL1 型)合计有 5 个尺寸 以及壁挂式传动(IP66/IP67/UL 4X 型)合计 2 个外形尺寸。

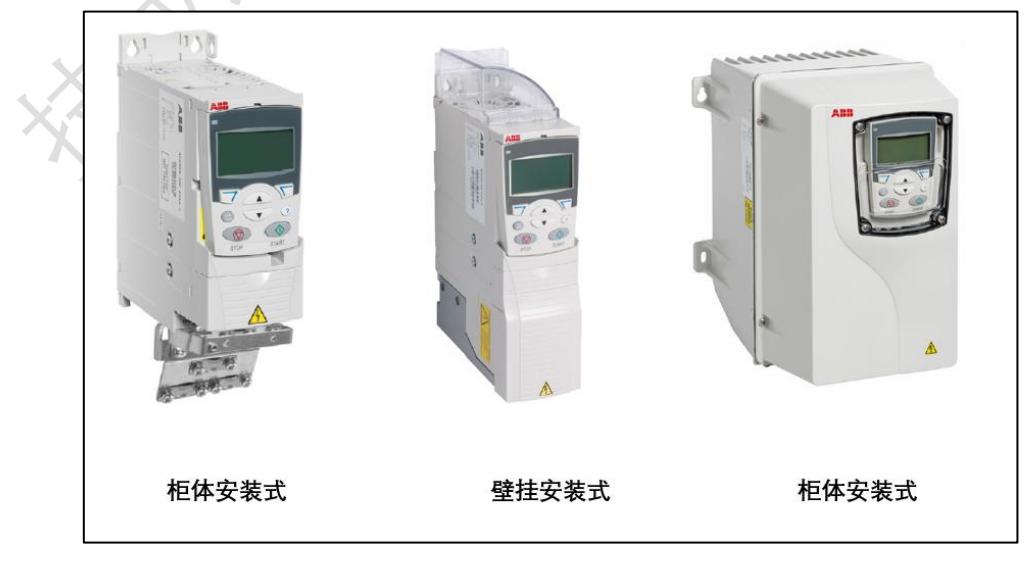

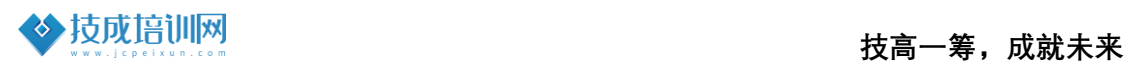

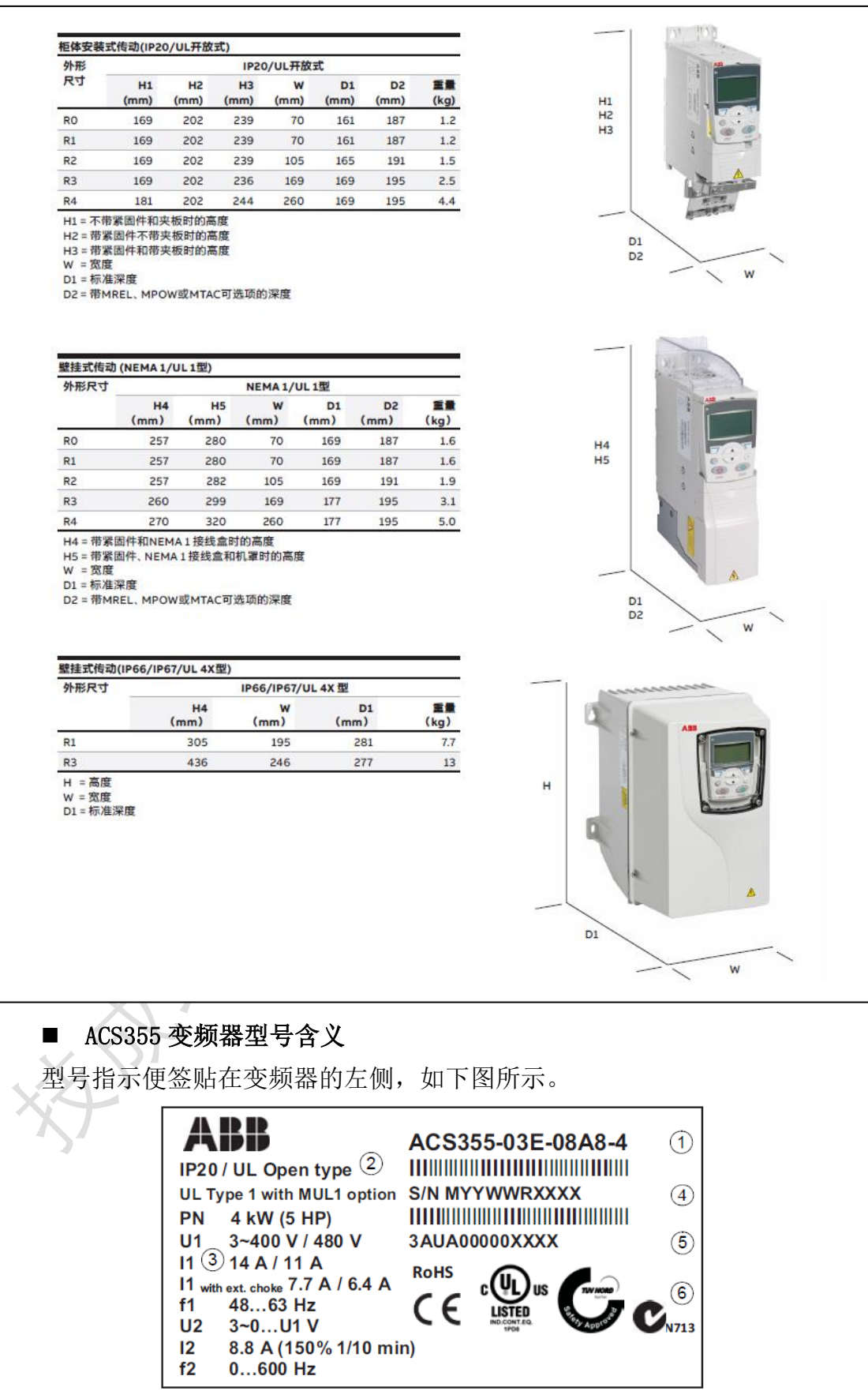

①型号指示,含义变频器的功率、电流、电压等级。

②外壳的防护等级(IP 和 EL/NEMA)。

③额定值,包含变频器的输入与输出电流和容量。

④序列号,序列号格式为 MYYWWRXXXX,表示正常制造商和制造周期。

⑤变频器的 ABB MRP 的代码。

⑥CE 标记以及 C-Tick、C-UL US、RoHS 和 TV NORD 标记。

#### 1)型号代码

型号代码指示中包含了变频器技术参数和配置信息。用户可以从变频器上 的型号指示标签上找到型号指示,便于为变频器的选型、型号确认提供凭证。 型号代码左边的第一部分表示基本配置, 例如 ACS355-03E-07A3-4。基本配置 后面跟着可选项,可选项通过+号隔开,例如+J404。

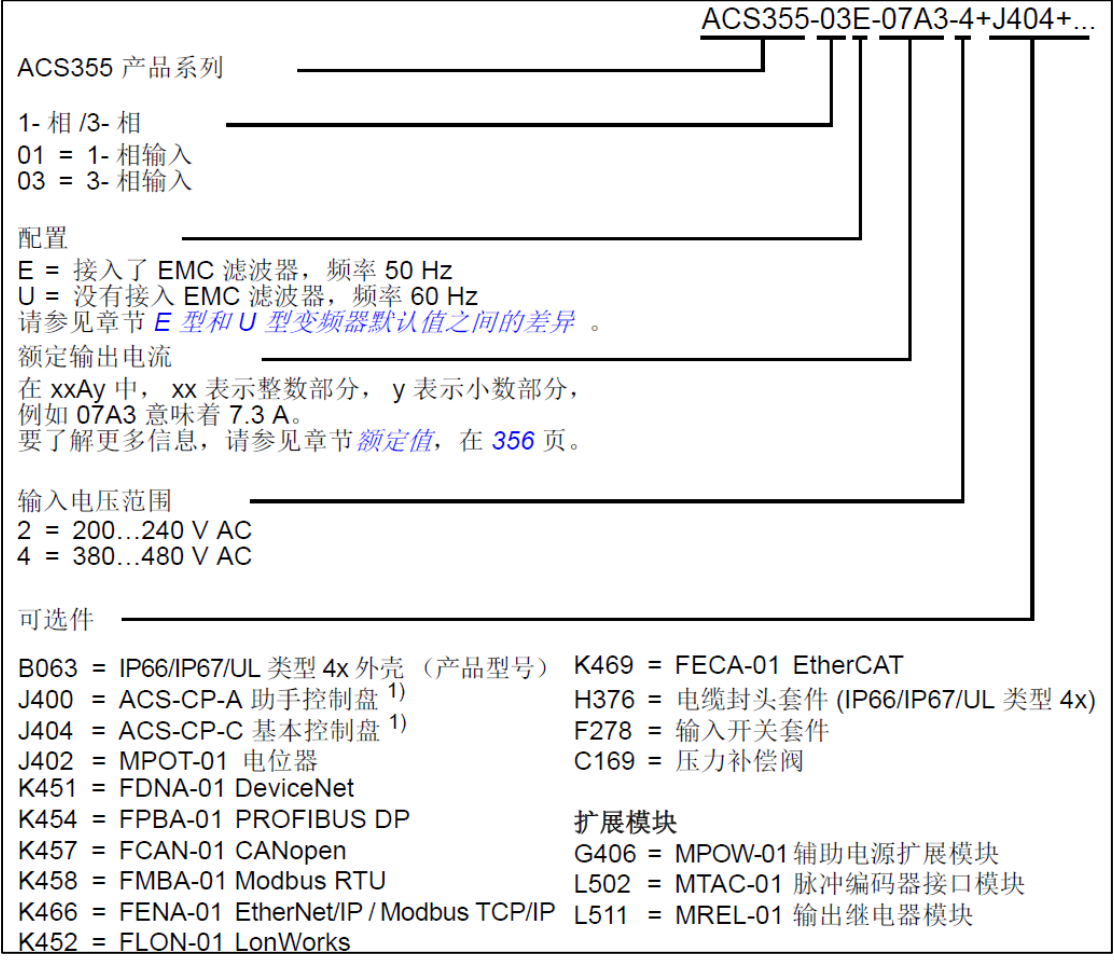

在这个配置选型中一定要注意几点:输入电源电压等级,其中 01 表示单相 输入、03 表示三相输入。电源电压一旦接错将会导致变频器不可逆损坏。第二 个参数 xxAy,这个表示变频器的额定容量,包含变频器的功率、输入/输出电 流等。在根据负载功率选型变频器容量就依据这个来选型。具体容量值见下表 格。

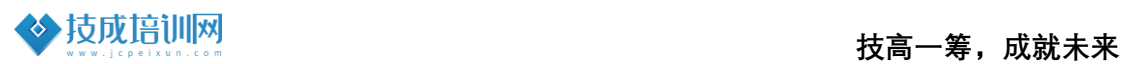

ACS355 变频器容量技术数据,包含额定值、外形尺寸、技术要求等。

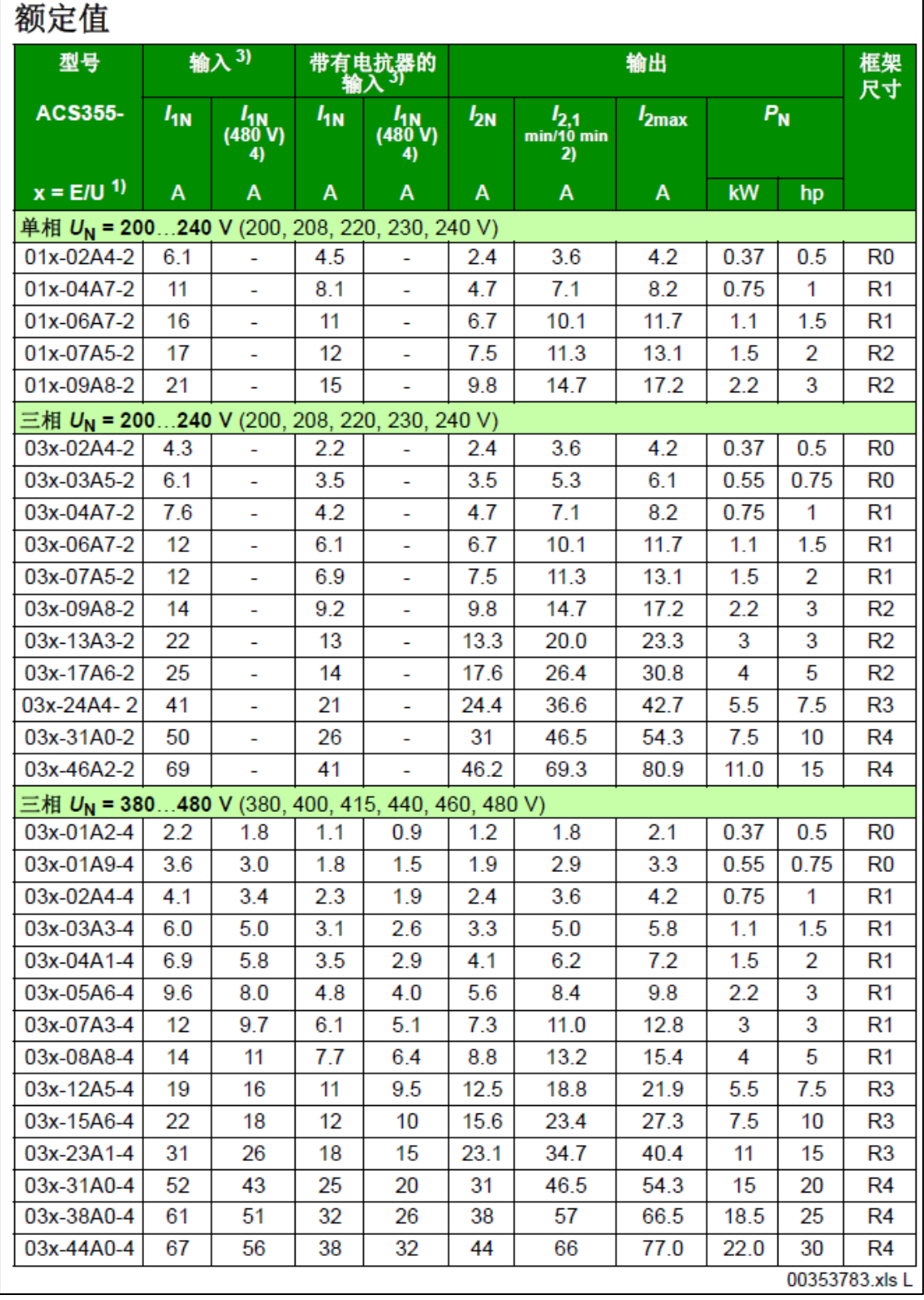

这个表格为变频器选型提供的参考数据。首先我们可以看到容量,变频器 的容量是基于额定电机电流和功率确定变频器的规格。比如型号: ACS35503x-01A2-4 表示产品系列为 355、变频器的额定功率为 0.37KW、产品尺寸为 R0、变 频器的输入电源电压为三相 380V。

#### 2)ACS355 控制键盘介绍

ACS355 系列配置有两种控制键盘,一种是中文键盘(助手型)、一种是英文 型(基本型),需要注意的是 ABB 变频器购买时是不配控制键盘的,需要额外购 买,因此大家在购买变频器时需要强调配置操作键盘。操作键盘可以对变频器 参数的设置、运行参数的监视、参数的备份与拷贝和下载等。

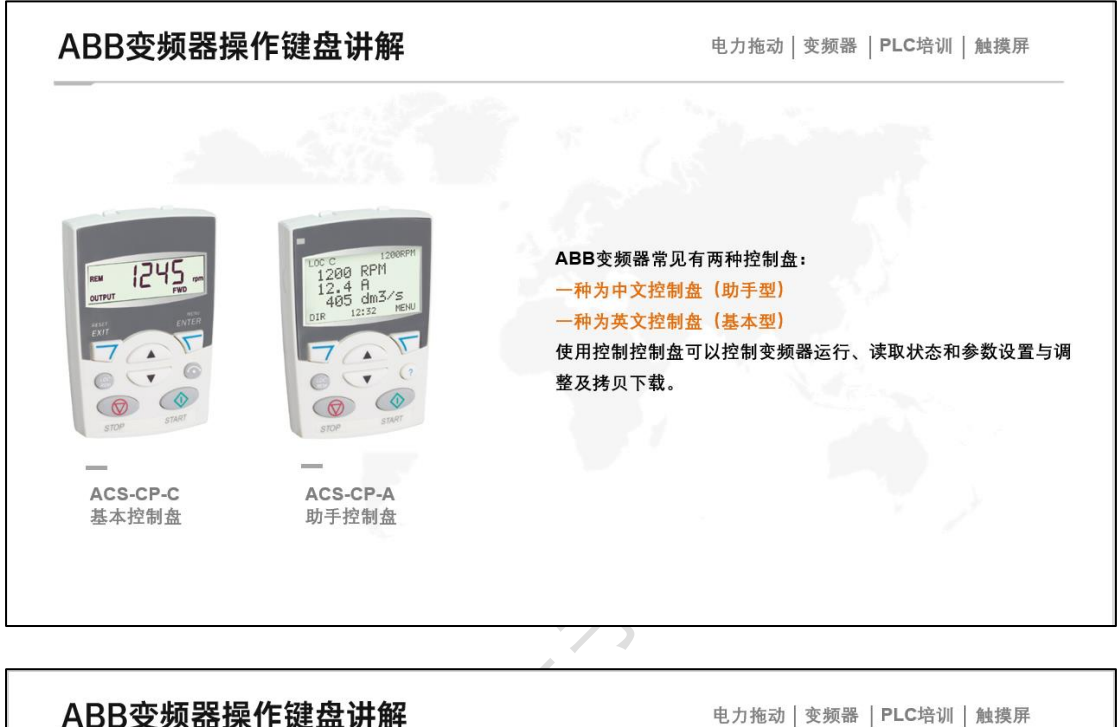

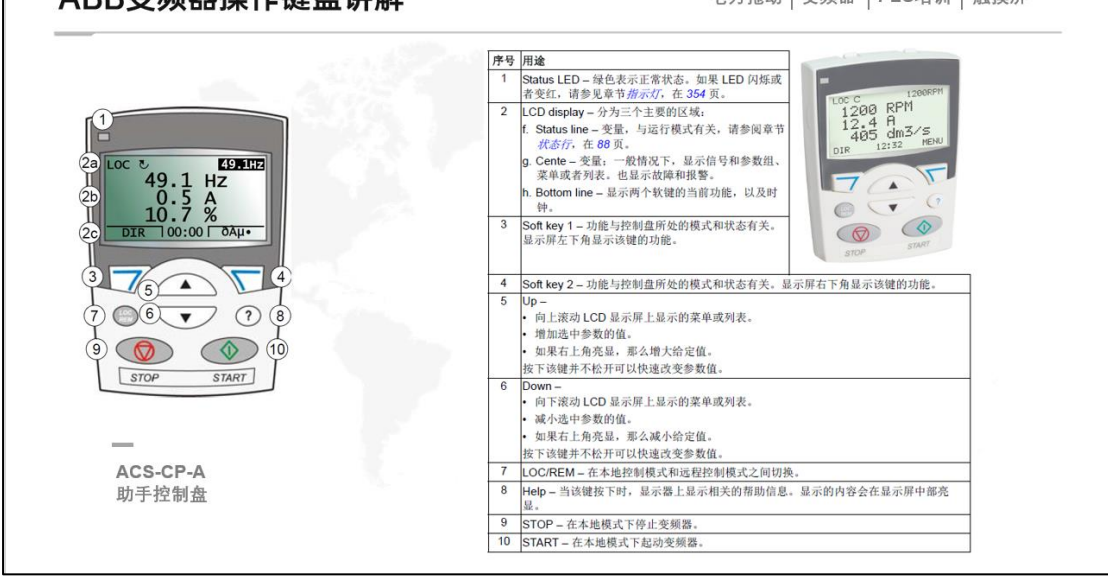

需要注意的是一般中文面板价格比英文面板贵一点,因为中文面板可以显 示三行,英文面板只能显示一行。其次,中文面板可以从 9901 设置语言选择, 可以设置中文、英文、韩文、日文等 17 中语言,英文面板则不支持。不同系列 变频器面板通用。

#### ■ ACS355 变频器的接线与参数设置

如下图所示,为变频器的结构,通过便签可以看到变频器每一个地方的表 示含义,重点要注意的地方是 Flash Drop 与中间扩展模板的接口。因为 ACS355 系列支持多种通讯协议后续可以搭配 PLC 进行远程控制。还要重点了解 的是接线端子, ACS355 接线端子合计有 22 个端子, 每一个端子其表示含义不 同,在接线时需要重点注意。

ACS355 模拟量输入支持电压和电流输入,电压和电流信号类别通过 J1、J2 跳线拨码在选择。一旦为电流信号接成电压,将会导致主控板不可逆损坏。

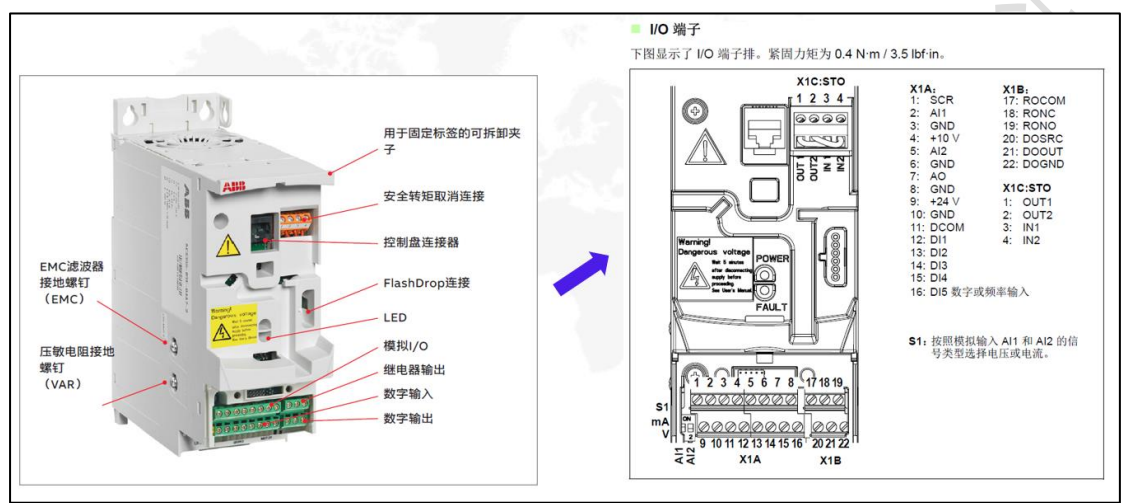

#### 1)应用宏参数介绍

ABB 变频器绝大多数变频器都有应用宏参数设置, ABB ACS355 也例外, 该 系列型号提供 8 个系统应用宏, 分别为【ABB 标准宏】、【转矩控制宏】、【3 线 宏】、【交变宏】、【AC500 Modbus 宏】、【电动电位计宏】、【手动/自动宏】、【PID 控制宏】。应用宏是预编程的参数集,启动传动时用户只需要选择一个更合适该 应用的宏即可。

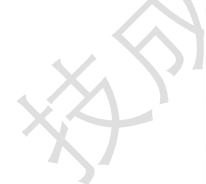

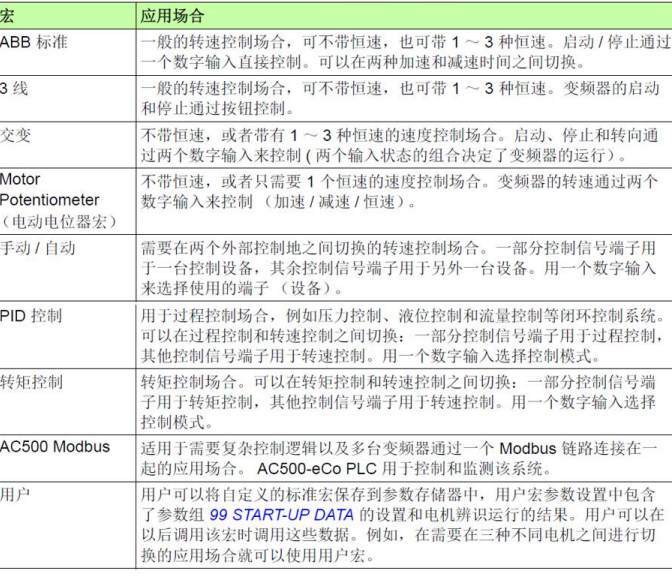

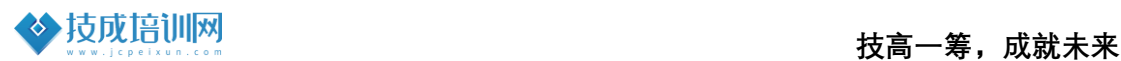

#### ABB 标准宏

该宏是默认宏。该宏提供了一种通用的 I/O 配置, 它有3 种恒速。参数值采用*参数模* 式部分第188页中提供的默认值。

如果要使用不同于下表给出的默认连接,请参见 I/O 端子, 在 53 页。

#### ■ 默认 I/O 连接

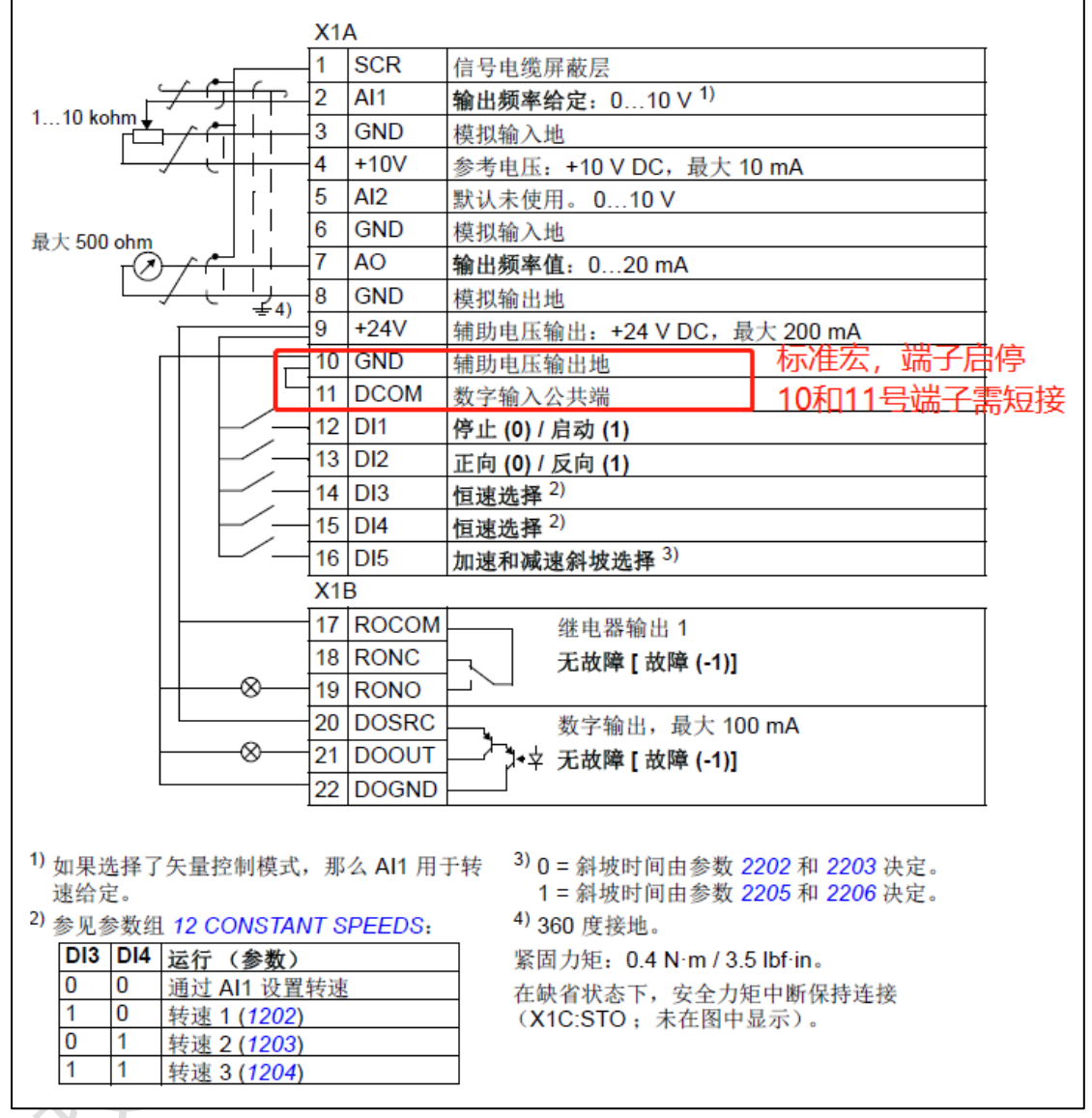

在参数 9902 里面设置为 1 即为 ABB 标准宏, 接线如上图所示。AI1 和 AI2 为模拟量输入端子,可以通过 J1、J2 跳线拨码选择电流或电压。DI1-DI5 为外 部多功能端子可以进行启停或多段速控制。ROCOM、RONC、RONO 为继电器输 出。可以定义功能故障输出。DOSRC、DOOUT、DOGND 为晶体管输出。也可以进 行故障功能定义。

【注意】在 ABB 变频器参数设置前,一定要先设置宏应用,然后再设置相 应的参数。如果先设置参数再设置宏应用,变频器将所有参数恢复出厂设置。

#### 2)面板启停参数设置

ACS355 变频器面板启停时,需要设置一下几个参数,需要设置电机额定电 压、额定电流、额定频率以便更好的为电机提供功能保护。

- 9901 语言选择: 设置为 1, 表示中文。
- 9902 宏参数应用: 设置为 1, 表示 ABB 标准宏。
- 9903 电机类型: 设置为 1,表示三相异步电动机。
- 9904 电机模式: 设置为 3, 表示标量控制模式。
- 9905 电机额定电压: 设置为 380V。
- 9906 电机额定电流: 根据负载设置。
- 9907 电机额定频率: 设置为 50Hz.
- 9908 电机的额定转速: 根据负载设定。
- 9909 电机的额定功率: 根据电机功率设定。

完成上述参数设置后,将面板 LOC/REM 键切换至本地控制,按下 START 即 可启动变频器,通过上下移位键,既可以调节变频器的频率快慢。

如果需要改变电机的方向,可以通过参数 1003 启动电机旋转方向来改变电 机的方向,可设置参数【1-3】分别表示固定正向、固定反向、允许正反向。当 如需要对 ABB 变频器运行参数的信号比如电压、电流、频率等参数进行监控 时,可以在参数组 01 组进行监控变频器的基本型号(只读)。

例如:

- 0101 监视变频器实际的转速 rpm
- 0103 监视变频器的输出频率
- 0104 监视变频器的输出电流
- 0106 监视变频器输出功率
- 0107 监测变频器的直流母线电压值

#### 3)外部端子启停

首先要了解,变频器运行启动需要两个信号,一个是频率源、一个是命令 源。只有具备这两个条件变频器方可运行。命令与频率信号都可以通过三种方 式给定,常见面板给定、外部端子给定、通讯的方式给定。

面板给定的意思是指:变频器的频率与启停信号通过面板 RUN 或 STOP 启 停,频率通过面板电位器调节。

外部端子给定是指: 启停命令通过外部端子 DI 端子给定启动或停止, 频率 通过外部模拟量 AI 端子接电压或电流信号给定。

通讯方式给定:变频器一般都会支持多种通讯方式比如常见的 Modbus RTU 通讯等。通过报文或其他方式给定变频器信号,不需要外部端子或面板参与。

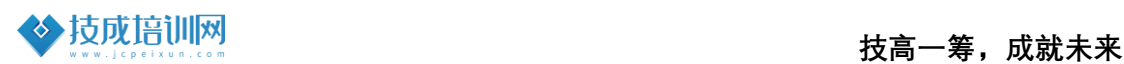

外部端子控制接线图如下图所示:

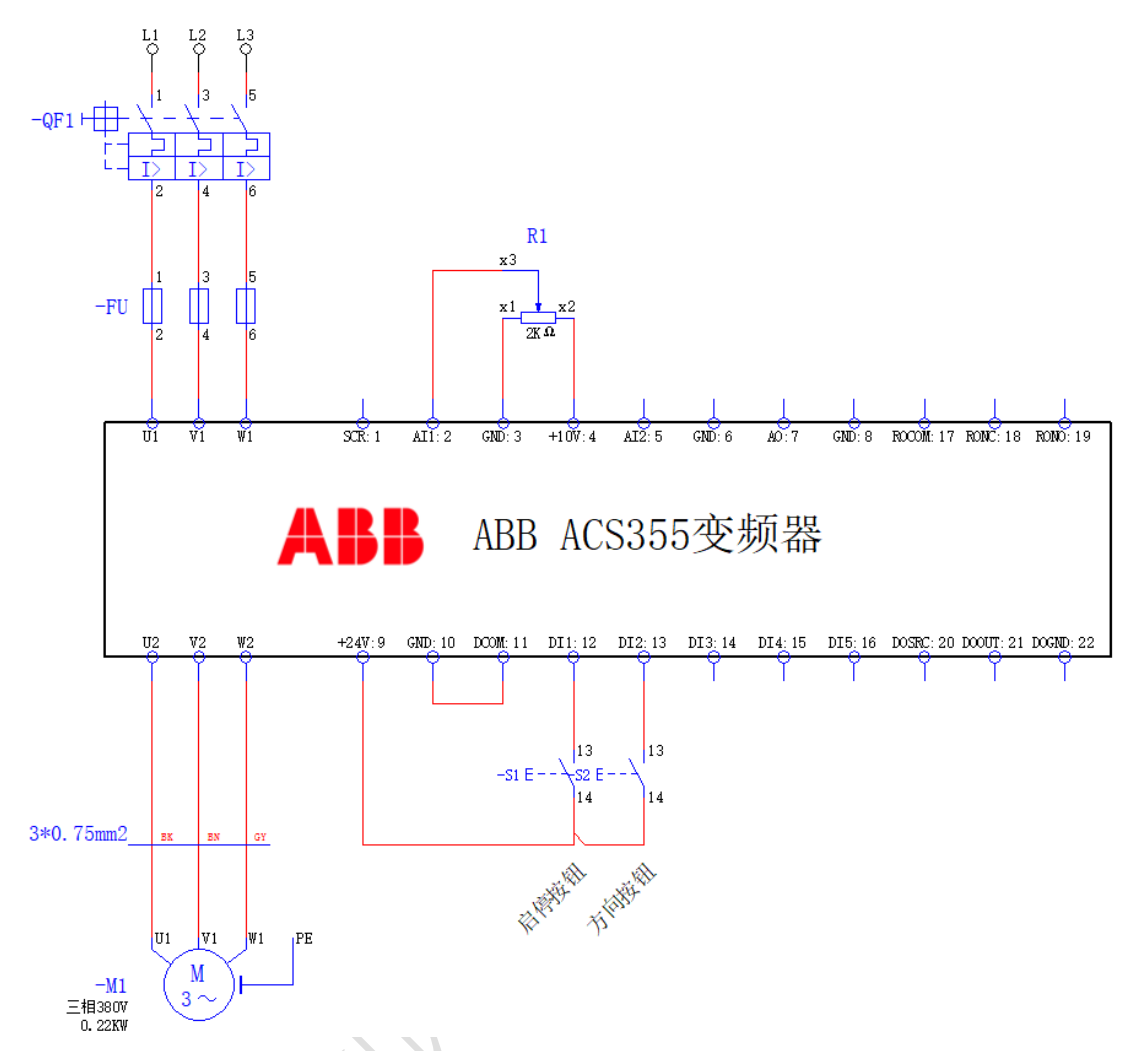

任务一: ABB ACS355 变频器外部端子电位器 (0-10V) 调节频率控制的参 数设置:

第一步: 需要将 9902 宏参数设置为 1, ABB 标准宏。

第二步:根据电机铭牌参数信息设置 9903-9909 电机的额定参数。

第三步: 需要将 1003 参数设置为 3, 变频器允许双向运行。

第四步: 将参数 1301 参数设置为 0.0%, 1302 设置为 100%。

第五步: 上图所示, AI1 接的是 0-10V 电压信号, 则需要将 S1 (左边) 拨 至 ON,表示 AI1 为电压信号输入。

第六步: 将面板 LOC/REM 键, 切换至 REM 远程控制。

第七步: 即可完成调试运行。

按下 S1 变频器得电运行,通过调节 R1 电位器,实现频率速度的变化, 如 需要停止松开 S1 即可。如需要反转按下 S2 键, 再按下 S1 键电机启动运行, 变 频器输出,通过电位器调节即可到 0-50Hz 速度变化。

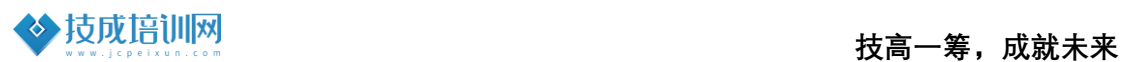

#### 任务二:采用三线式运行和端子 4-20mA 调整变频器运行频率:

接线如下图所示

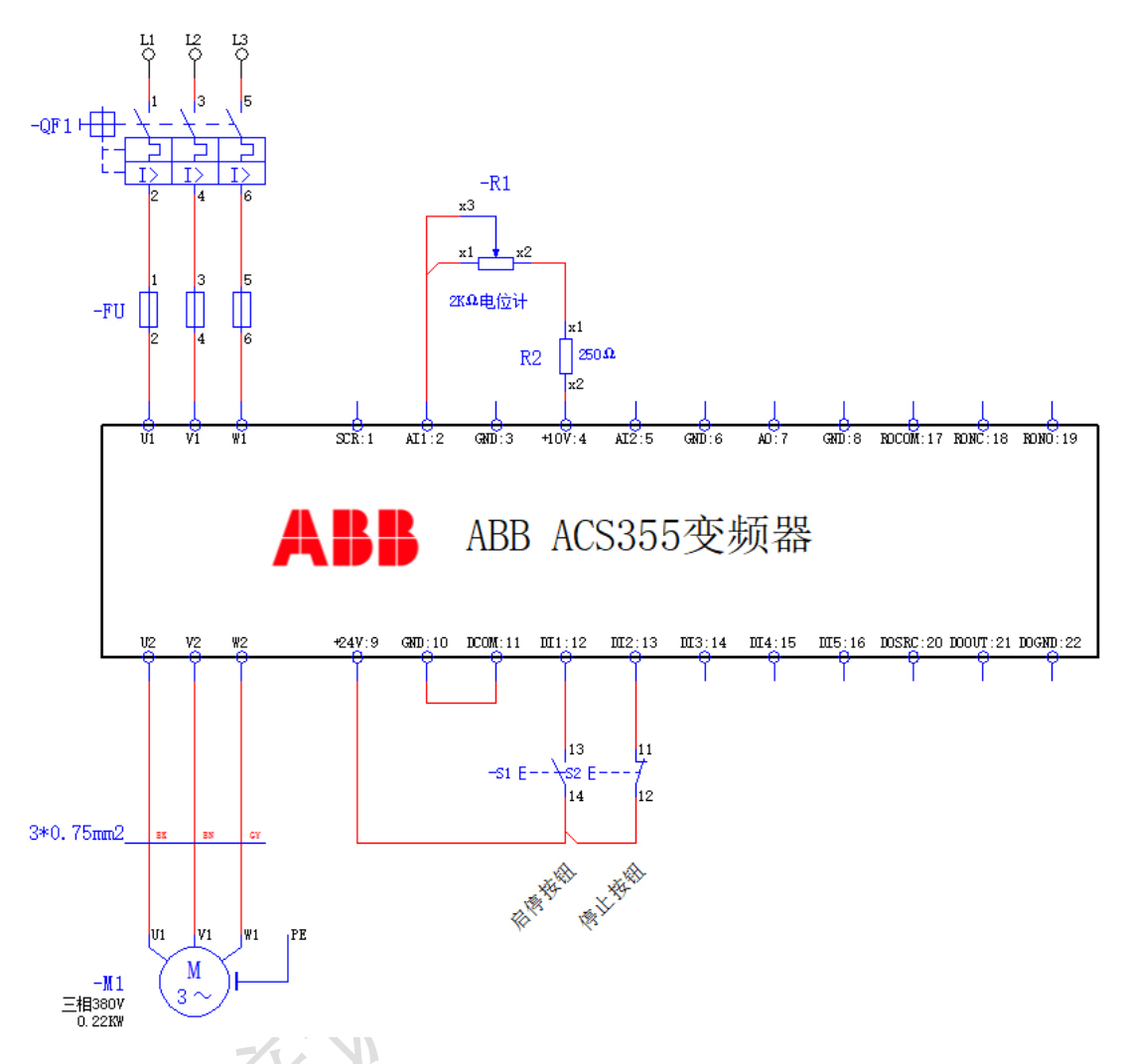

该任务是指通过一个 2K 的电阻串接一个 250Ω的电阻实现输出 4-20mA 的电 流信号。示意图如下图所示:

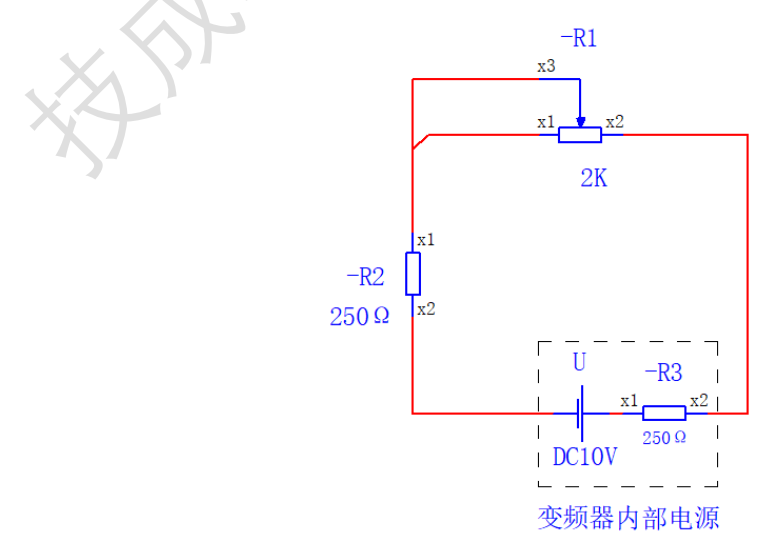

第一步:需要将 9902 宏参数设置为 2,三线宏。

第二步:根据电机铭牌参数信息设置 9903-9909 电机的额定参数。

第三步: 需要将 1003 参数设置为 3, 变频器允许双向运行。

第四步:将参数 1301 参数设置为 20%,1302 设置为 100%。

第五步: 上图所示, AI1 接的是 4-20mA 信号, 则需要将 S1 (左边) 拨至 OFF,表示 AI1 为电流信号输入。

第六步: 将面板 LOC/REM 键, 切换至 REM 远程控制。

第七步: 即可完成调试运行。加减速时间可根据现场负载调整。

按下 S1 变频器得电运行,通调节 R1 电位器将会输入 4-20mA 给到变频器模 拟量 AI1 端子,在实际演示时,可以通过万用表测量。1301 参数设置 20%所对 应为 4mA, 如果是 0mA-20mA 的传感器, 1301 则设置为 0。

需要停止时, 按下 S2 按钮, 则变频器停止输出。

#### 任务三:模拟量端子电压修正 2-4V 运行变频器 0-50Hz

接线如下图所示:

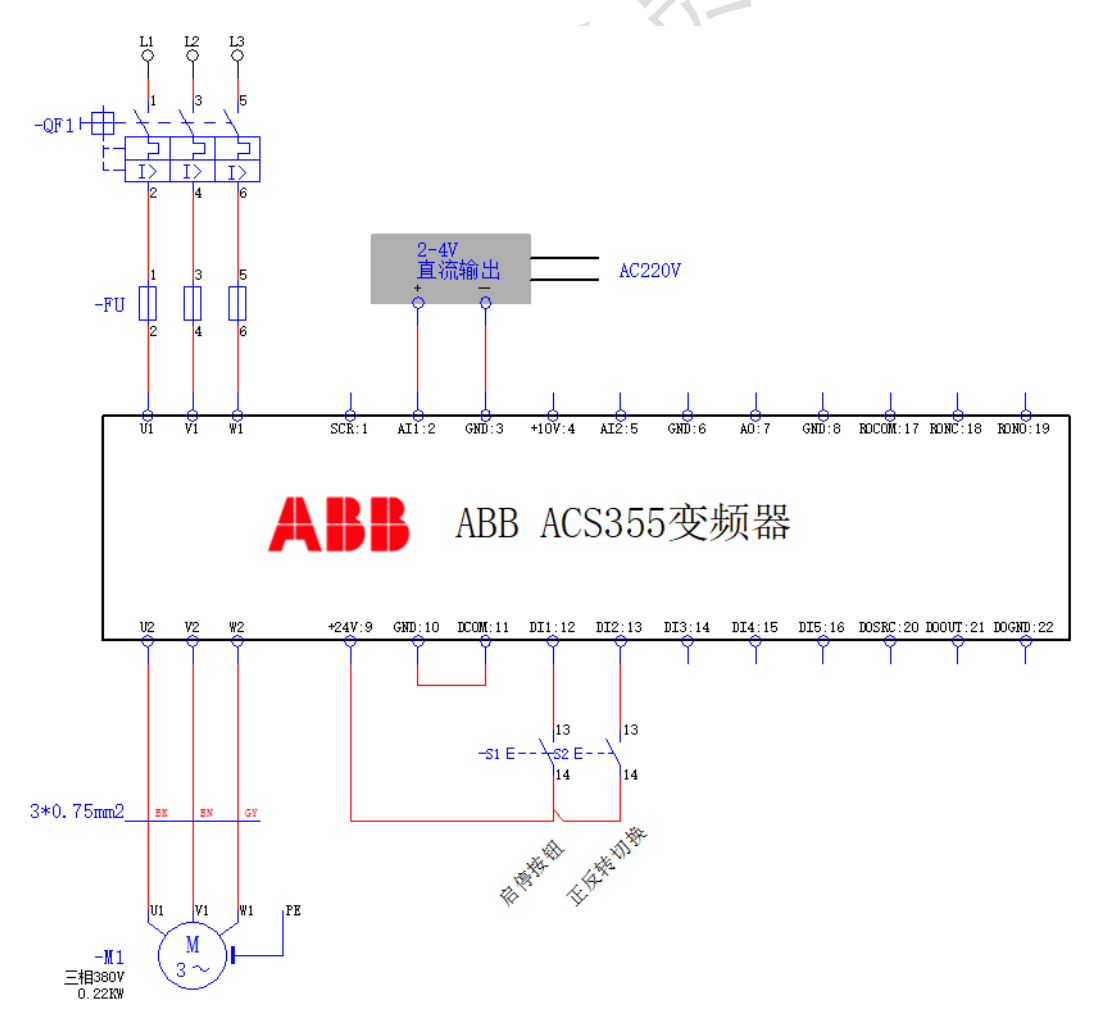

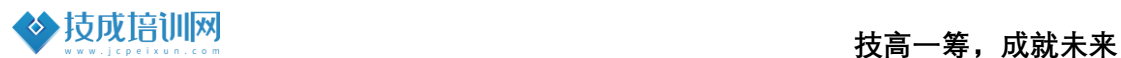

#### ● 参数设置

第一步: 需要将 9902 宏参数设置为 1, ABB 标准宏。

第二步:根据电机铭牌参数信息设置 9903-9909 电机的额定参数。

第三步: 需要将 1003 参数设置为 3, 变频器允许双向运行。

第四步:将参数 1301 参数设置为 20%,1302 设置为 40%。

第五步: 上图所示, AI1 接的是 2-4V 电压信号, 则需要将 S1 (左边) 拨至 ON,表示 AI1 为电压信号输入。

第六步: 将面板 LOC/REM 键, 切换至 REM 远程控制。

第七步:即可完成调试运行。

该任务主要讲解演示通过变频器参数设置进行电压信号或电流信号的修 正。在工作现场中,包含两台变频器同步运行由一个端子控制的时候,就可以 通过电压或电流信号的修正来实现两台变频器实现相对的同步。

工作过程, 启动按下 S1 按钮变频器处于运行状态, 调节直流输出电压, 当  $2V$  输入 AI1 时所对应频率为 OHz,  $3V$  输入 AI1 时所对应为  $25$ Hz, 当 4V 输入 AI1 端子时所对应为 50HZ。需要停止是,按下 S2 即可实现停止运行。

## 三、巩固一下,写一写

1、通过 ABB ACS355 变频器手册查阅, 请写出一下几组参数的含义: 1504、1805、2501。

答:

2、ABB 变频器 ACS355 其中三线宏与标准宏的区别在哪里? 答:

3、如果需要修正参数为 1-3V 控制变频器 0-50Hz, 请问需要设置那几个参 数?

答:

4、当使用 ACS355 变频器时,既需要通过外部端子控制,又想要通过面板 控制频率,请问需要设置哪些参数?

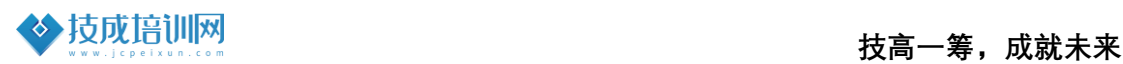

### 【课程资料获取】

步骤一:技成培训网学员论坛,找到【2020-2021 直播课堂展示】

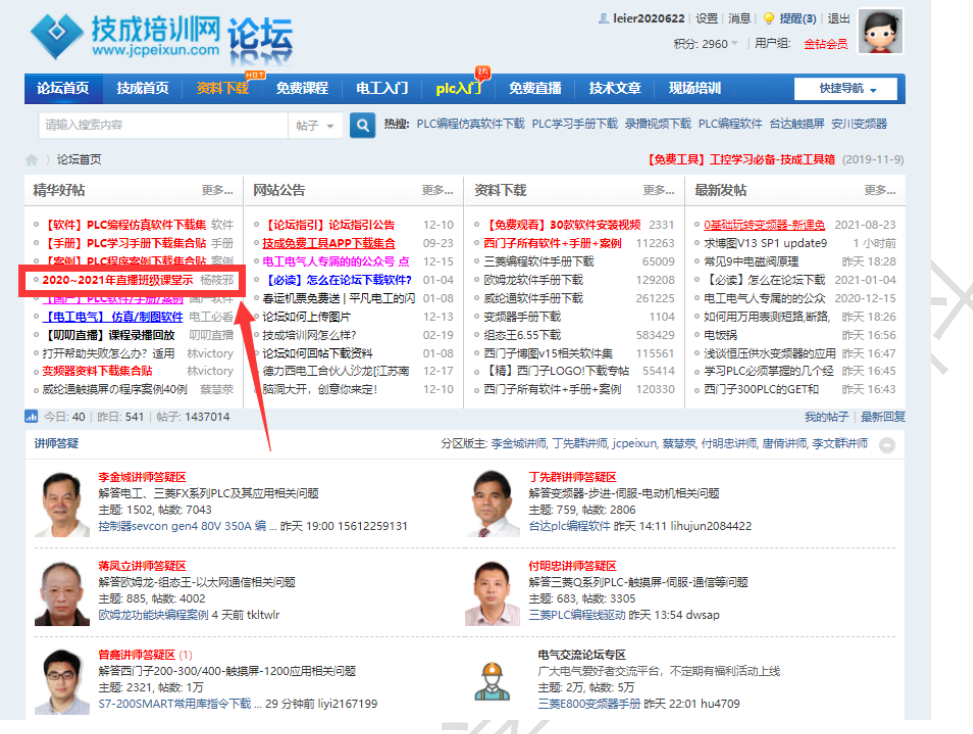

步骤二:在资料集合贴找到【变频器调试训练任务指导】,即可下载每天的 课程资料。

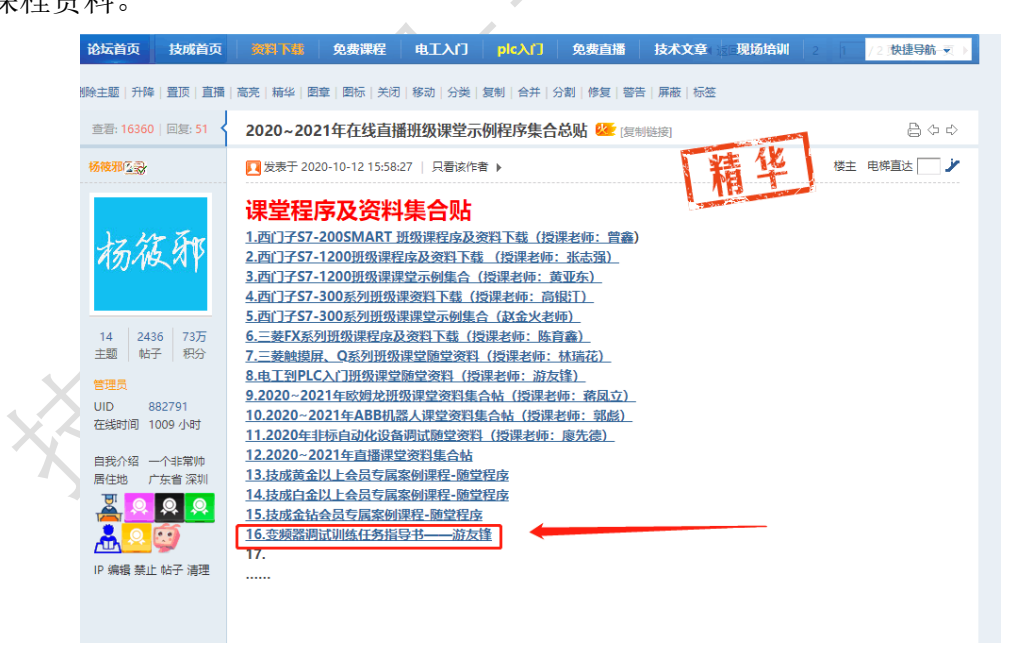